# **brother.**

# Guide d'impression Google Cloud

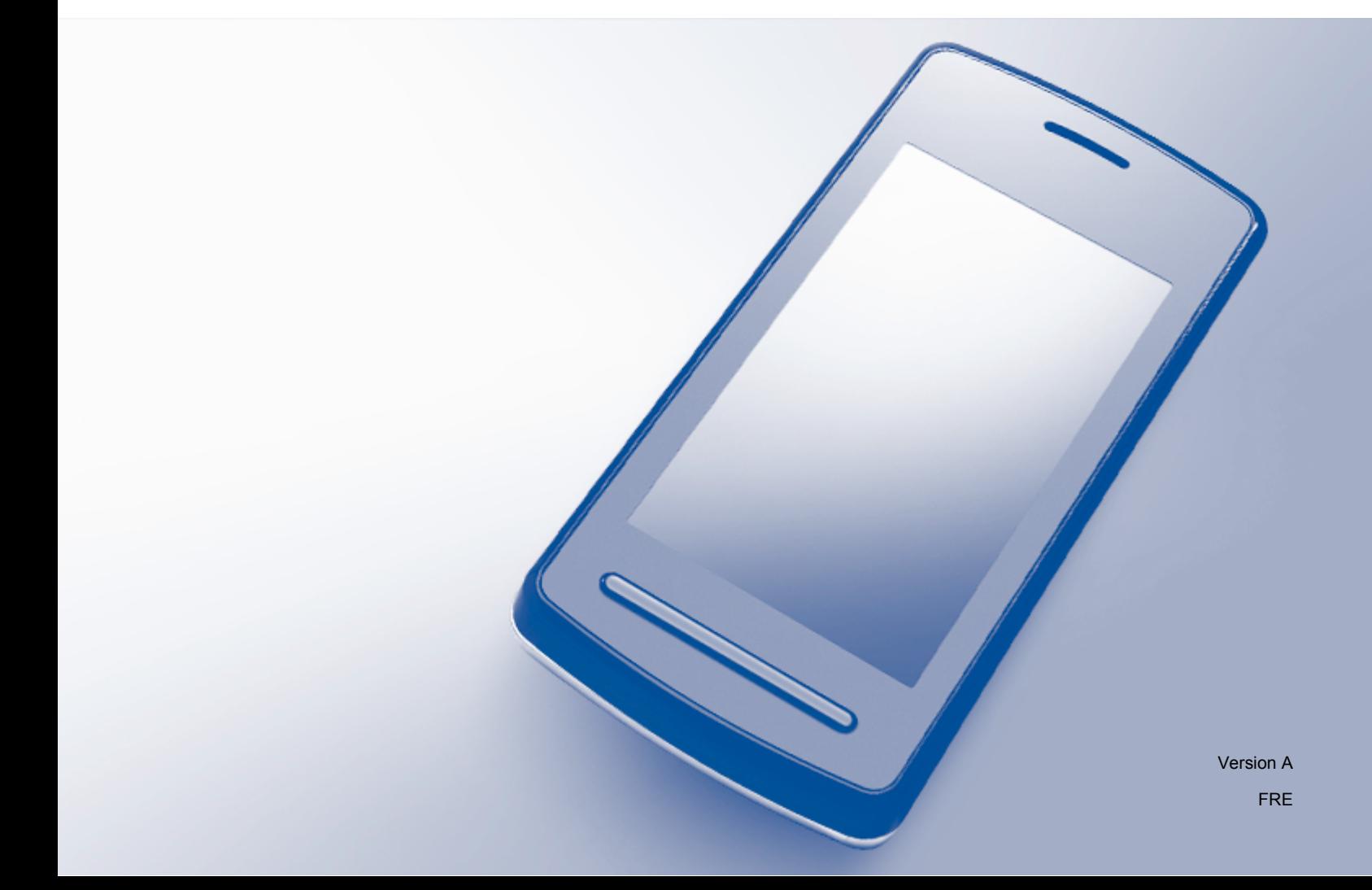

# **Définitions des remarques**

Dans ce guide de l'utilisateur, les remarques sont mises en exergue comme suit :

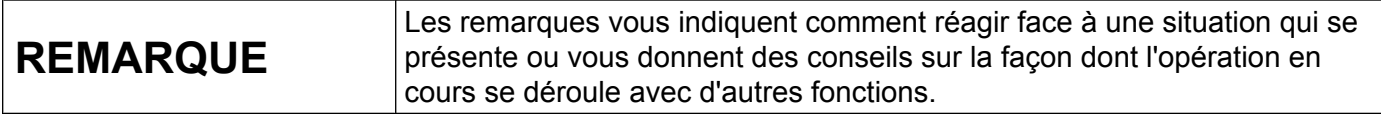

## **Marques commerciales**

Le logo Brother est une marque déposée de Brother Industries, Ltd.

Brother est une marque commerciale de Brother Industries, Ltd.

Google, Google Drive, Google Cloud Print, Google Chrome, Chrome OS, Android et Gmail sont des marques de commerce de Google Inc. L'utilisation de ces marques de commerce doit être autorisée par Google.

Chaque société dont le titre du logiciel est mentionné dans ce manuel dispose d'un contrat de licence du logiciel spécifique pour ses programmes propriétaires.

**Les noms de commerce et les noms de produit de sociétés apparaissant sur les produits Brother, la documentation associée et n'importe quelle autre publication sont tous des marques de commerce ou des marques déposées de leurs sociétés respectives.**

# **Remarques sur la licence Open Source**

Les appareils Brother utilisent des logiciels Open Source pour Google Cloud Print. Pour afficher les remarques relatives aux licences Open Source, accédez à la sélection de téléchargement des manuels dans la page d'accueil de votre modèle sur le Brother Solutions Center à l'adresse <http://solutions.brother.com/>.

©2011 Brother Industries, Ltd.

# Table des matières

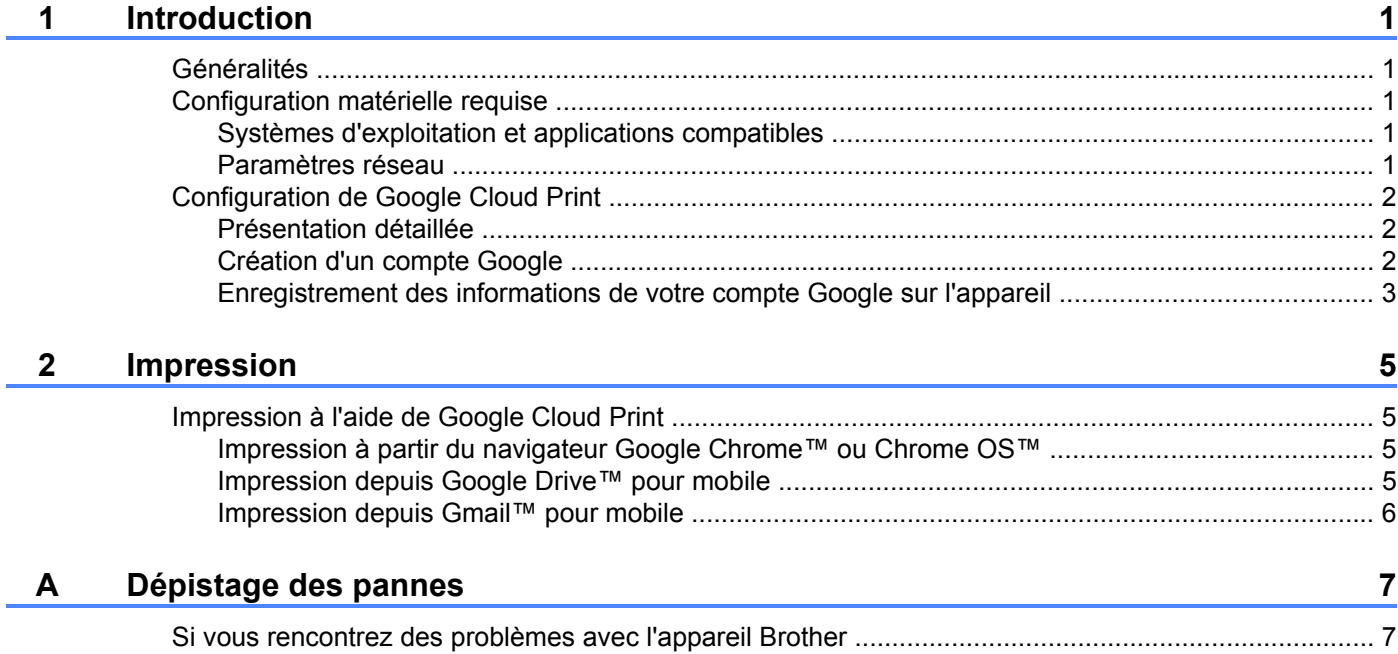

**Introduction**

# <span id="page-3-1"></span>**Généralités**

<span id="page-3-0"></span>**1**

Google Cloud Print™ est un service fourni par Google qui vous permet d'imprimer sur une imprimante enregistrée dans votre compte Google à partir d'un appareil compatible réseau, par exemple un téléphone mobile ou un ordinateur, sans devoir installer le pilote d'imprimante sur cet appareil.

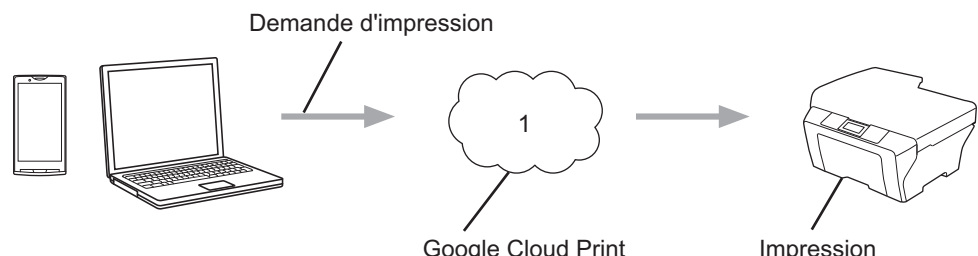

Google Cloud Print

**1 Internet**

# <span id="page-3-2"></span>**Configuration matérielle requise**

### <span id="page-3-3"></span>**Systèmes d'exploitation et applications compatibles**

Google Cloud Print est compatible avec les applications et systèmes d'exploitation suivants (en juillet 2012) :

#### **Systèmes d'exploitation**

- Chrome OS<sup>™</sup>
- Android™ 2.1 ou plus récent
- iOS 3.0 ou plus récent

#### **Applications utilisables pour l'impression**

- Applications pour Chrome OS<sup>™</sup>
- Navigateur Google Chrome™
- Google Drive™ pour mobile
- Gmail™ pour mobile

Consultez le site Web de Google (<http://www.google.com/cloudprint/learn/apps.html>) pour obtenir plus d'informations sur les systèmes d'exploitation et les applications compatibles.

#### <span id="page-3-4"></span>**Paramètres réseau**

Pour pouvoir utiliser Google Cloud Print, votre appareil Brother doit être connecté à un réseau doté d'un accès à Internet par une connexion câblée ou sans fil. Consultez le Guide d'installation rapide pour savoir comment connecter et configurer correctement l'appareil.

# <span id="page-4-0"></span>**Configuration de Google Cloud Print**

#### <span id="page-4-1"></span>**Présentation détaillée**

Configurez les paramètres à l'aide de la procédure suivante.

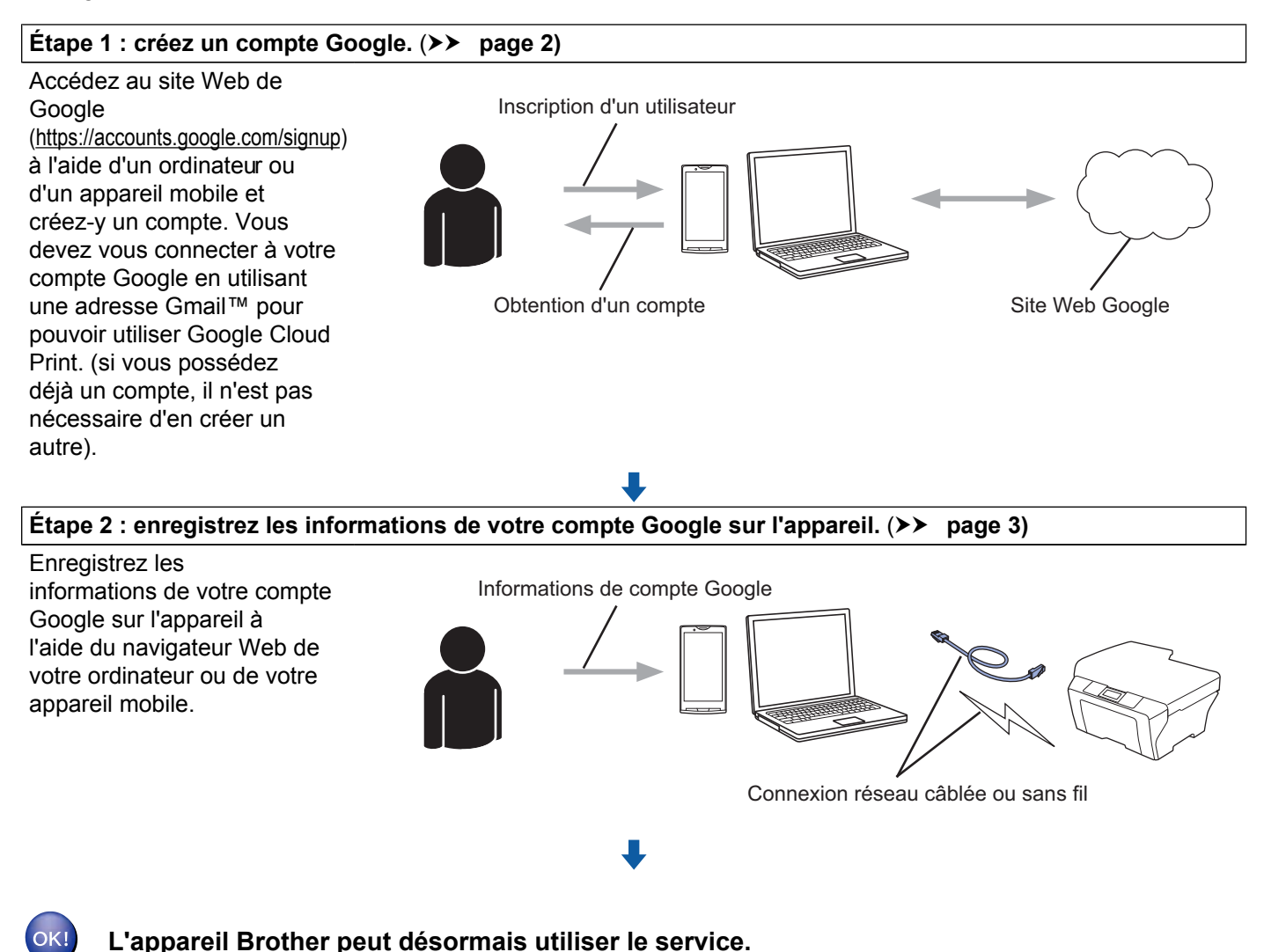

#### <span id="page-4-2"></span>**Création d'un compte Google**

Pour pouvoir utiliser Google Cloud Print, vous devez posséder un compte Google et vous connecter à ce compte en utilisant une adresse Gmail™. Si vous n'avez pas d'adresse Gmail™, utilisez un ordinateur ou un appareil mobile pour accéder au site Web de Google [\(https://accounts.google.com/signup\)](https://accounts.google.com/signup) et créer une adresse Gmail™.

Si vous possédez déjà un compte Google, il n'est pas nécessaire d'en créer un autre. Allez à l'étape suivante.

#### <span id="page-5-0"></span>**Enregistrement des informations de votre compte Google sur l'appareil**

Vous devez enregistrer les informations de votre compte Google sur l'appareil à l'aide de l'application Gestion à partir du Web (navigateur Web). Vous pouvez utiliser un navigateur Web standard pour gérer votre appareil à l'aide du protocole HTTPS (Hypertext Transfer Protocol Security).

#### **REMARQUE**

- **•** Les écrans illustrant cette section sont des exemples d'un appareil à jet d'encre.
- **•** Il n'y a pas de limite au nombre d'imprimantes que vous pouvez enregistrer avec Google Cloud Print.
- <sup>1</sup> Avant de commencer à enregistrer les informations de votre compte Google, vérifiez que l'heure et la date sont correctement réglées sur le panneau de commande de l'appareil. Consultez le Guide d'installation rapide fourni avec votre appareil pour savoir comment configurer correctement l'heure et la date.
- 2) Vérifiez que l'appareil Brother est connecté au même réseau que l'ordinateur ou l'appareil mobile.
- **3** Ouvrez le navigateur Web sur votre ordinateur ou votre appareil mobile.
- 4) Tapez « https://machine's IP address/ » dans la barre d'adresses de votre navigateur (où « machine's IP address » est l'adresse IP de l'appareil).

#### Par exemple :

https://192.168.1.2/

#### **REMARQUE**

- **•** Vous voyez s'afficher l'adresse IP de votre appareil Brother sur le menu Réseau du panneau de commande. Pour plus de détails, consultez le Guide utilisateur - Réseau de l'appareil.
- **•** Si vous avez défini le mot de passe de connexion pour l'application Gestion à partir du Web, entrez le mot de passe dans la zone **Connexion**, puis cliquez sur →.
- **•** Si un message de sécurité s'affiche, poursuivez le processus d'enregistrement.
- 5 Selon votre modèle d'appareil, l'un des écrans suivants s'affiche. Effectuez l'une des opérations suivantes :
	- Si l'écran (A) s'affiche
		- 1 Cliquez sur **Réseau**.
		- 2 Cliquez sur **Protocole**.
		- 3 Vérifiez que **Google Cloud Print** est sélectionné puis cliquez sur **Paramètres avancés**. Allez à l'étape **®**.

Introduction

■ Si l'écran (B) s'a[f](#page-6-0)fiche, cliquez sur **Google Cloud Print** puis allez à l'étape **6**.

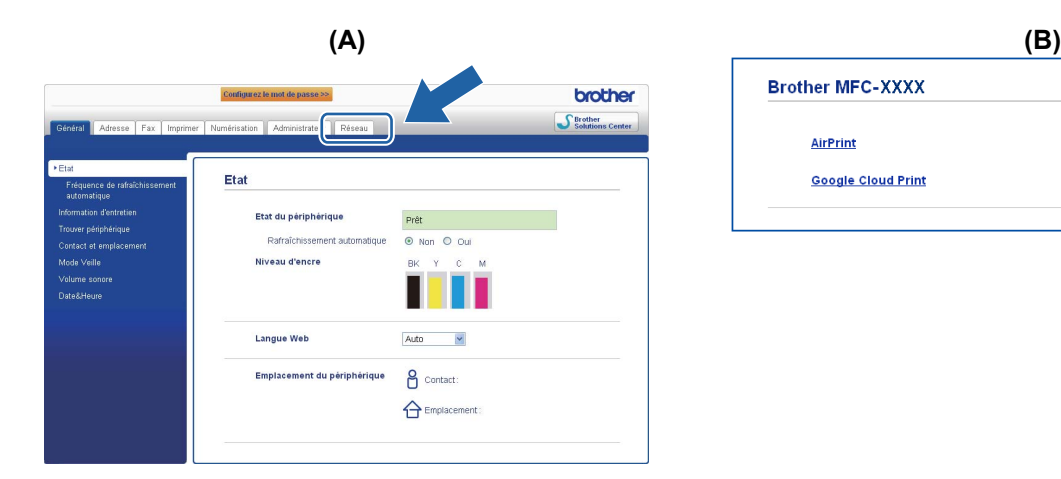

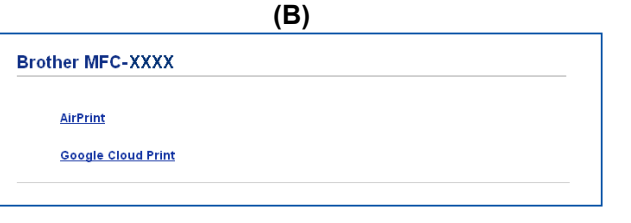

<span id="page-6-0"></span>f Assurez-vous que **Etat** est bien défini sur **Activé**. Entrez les informations de votre compte Google dans les zones **E-mail** et **Mot de passe**.

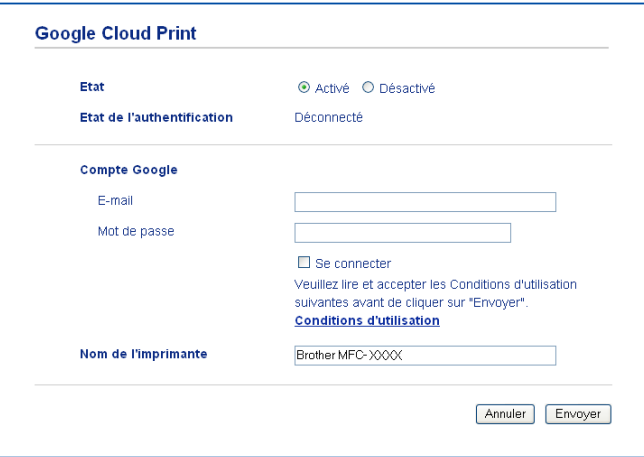

g Cochez la case **Se connecter**.

#### **8** Cliquez sur **Envoyer**.

L'appareil se connecte à Google Cloud Print à l'aide de votre compte Google.

#### **REMARQUE**

Si l'appareil Brother prend en charge la fonction Verrouillage fonction sécurisée, l'impression via Google Cloud Print est possible même si l'impression depuis un PC pour chaque utilisateur est limitée. Si vous souhaitez limiter l'impression via Google Cloud Print, désactivez Google Cloud Print à l'aide de l'application Gestion à partir du Web ou réglez la fonction Verrouillage fonction sécurisée sur le mode Public puis limitez l'impression à partir d'un PC pour le public. Pour plus de détails, consultez le Guide utilisateur - Réseau et le Guide de l'utilisateur avancé.

**Impression**

## <span id="page-7-1"></span>**Impression à l'aide de Google Cloud Print**

La procédure d'impression varie en fonction de l'application ou de l'appareil mobile que vous utilisez. L'exemple ci-dessous utilise le navigateur Google Chrome™, Chrome OS™, Google Drive™ pour mobile et Gmail™ pour mobile.

#### **REMARQUE**

<span id="page-7-0"></span>**2**

- **•** Il n'y a pas de limite au nombre d'imprimantes que vous pouvez enregistrer avec Google Cloud Print.
- **•** Certains fichiers PDF cryptés ne peuvent pas être imprimés.
- **•** En cas d'impression d'un fichier PDF utilisant des polices qui ne sont pas incorporées dans le fichier, il se peut que certains caractères soient remplacés par des caractères dans une autre police ou s'affichent de façon incorrecte.
- **•** Lors de l'impression d'un document PDF incluant des objets transparents, le paramètre de transparence est ignoré et le fichier est imprimé avec ce paramètre désactivé.

#### <span id="page-7-2"></span>**Impression à partir du navigateur Google Chrome™ ou Chrome OS™**

- **1** Vérifiez que votre appareil Brother est sous tension.
- 2) Sur la page Web que vous voulez imprimer, cliquez sur l'icône du menu Chrome™, puis cliquez sur **Print** (Imprimer) (vous pouvez aussi utiliser le raccourci clavier Ctrl+P).
- c Choisissez votre appareil Brother dans la liste d'imprimantes.
- d Modifiez les options d'impression, par exemple le type de support et le format de papier, selon vos besoins.

#### **REMARQUE**

Seuls sont affichés les paramètres qui peuvent être modifiés.

**6** Cliquez sur **Print** (Imprimer).

#### <span id="page-7-3"></span>**Impression depuis Google Drive™ pour mobile**

- $\blacksquare$  Vérifiez que votre appareil Brother est sous tension.
- b Accédez à Google Drive™ à partir de votre appareil Android™ ou iOS.
- c Ouvrez le document que vous voulez imprimer.

Appuyez sur  $\approx$ 

e Appuyez sur **Print** (Imprimer).

Choisissez votre appareil Brother dans la liste d'imprimantes.

g Modifiez les options d'impression, par exemple le type de support et le format de papier, selon vos besoins.

#### **REMARQUE**

Seuls sont affichés les paramètres qui peuvent être modifiés.

**8** Appuyez sur **Print** (Imprimer).

#### <span id="page-8-0"></span>**Impression depuis Gmail™ pour mobile**

- **1** Vérifiez que votre appareil Brother est sous tension.
- 2 Accédez à Gmail™ à partir de votre appareil Android™ ou iOS.
- c Ouvrez l'e-mail que vous voulez imprimer.
- $\bigoplus$  Appuyez sur  $\bigotimes$

#### **REMARQUE**

Si **Print** (Imprimer) s'affiche à côté du nom du fichier joint, vous pouvez imprimer le fichier joint. Appuyez sur **Print** (Imprimer) puis allez à l'étape **6**.

- **6** Appuyez sur **Print** (Imprimer).
- <span id="page-8-1"></span>6 Choisissez votre appareil Brother dans la liste d'imprimantes.
- 7) Modifiez les options d'impression, par exemple le type de support et le format de papier, selon vos besoins.

#### **REMARQUE**

Seuls sont affichés les paramètres qui peuvent être modifiés.

**8** Appuyez sur **Print** (Imprimer).

**Dépistage des pannes**

<span id="page-9-0"></span>**A**

Le présent chapitre explique comment résoudre les problèmes de réseau types que vous pourriez rencontrer en utilisant Google Cloud Print avec votre appareil Brother. Si ce chapitre ne vous permet pas de résoudre votre problème, veuillez visiter le Brother Solutions Center à l'adresse [http://solutions.brother.com/.](http://solutions.brother.com/)

# <span id="page-9-1"></span>**Si vous rencontrez des problèmes avec l'appareil Brother**

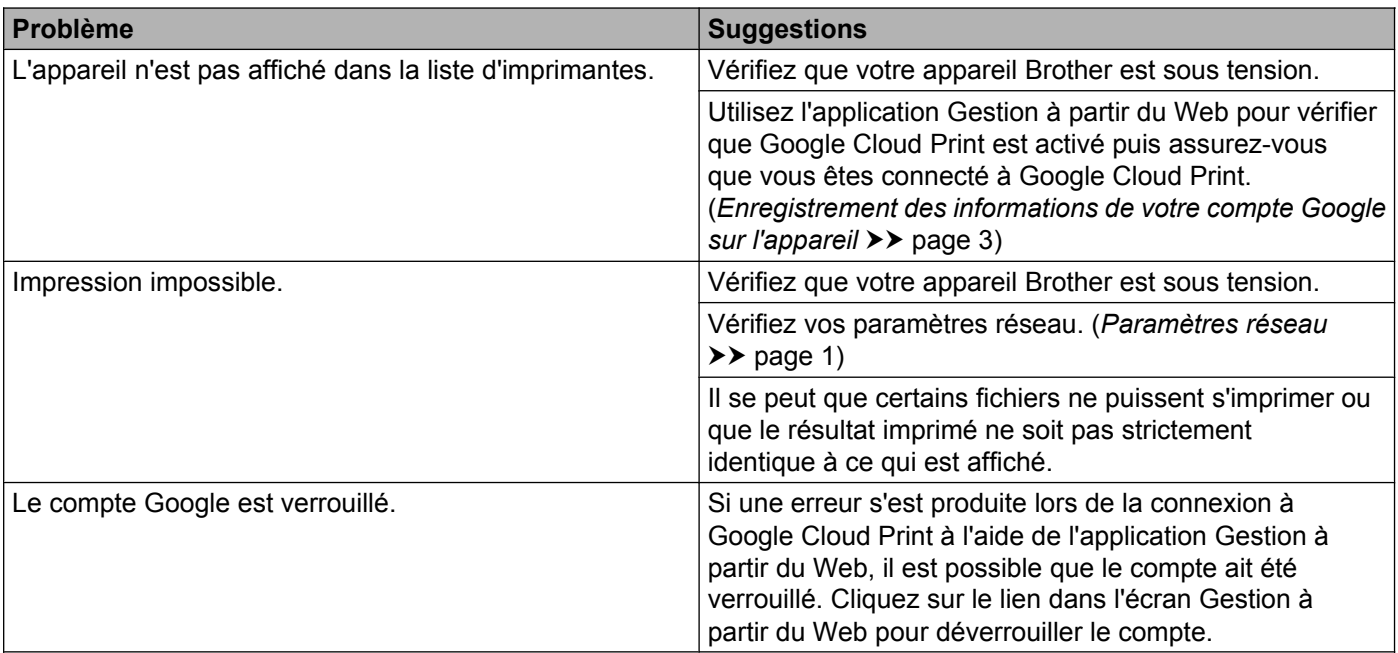

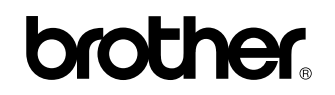

**Rendez-nous visite sur Internet <http://www.brother.com/>**

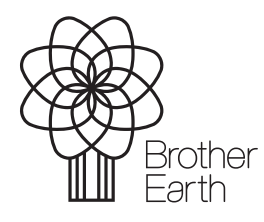

[www.brotherearth.com](http://www.brotherearth.com)